## Navigating DataManager Reports

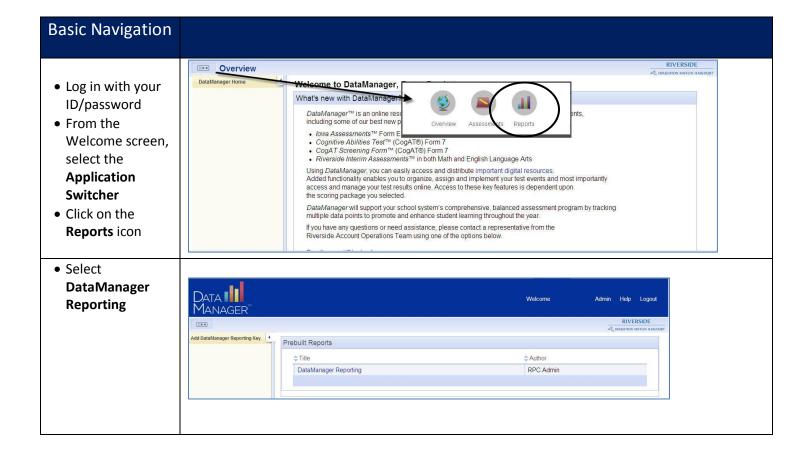

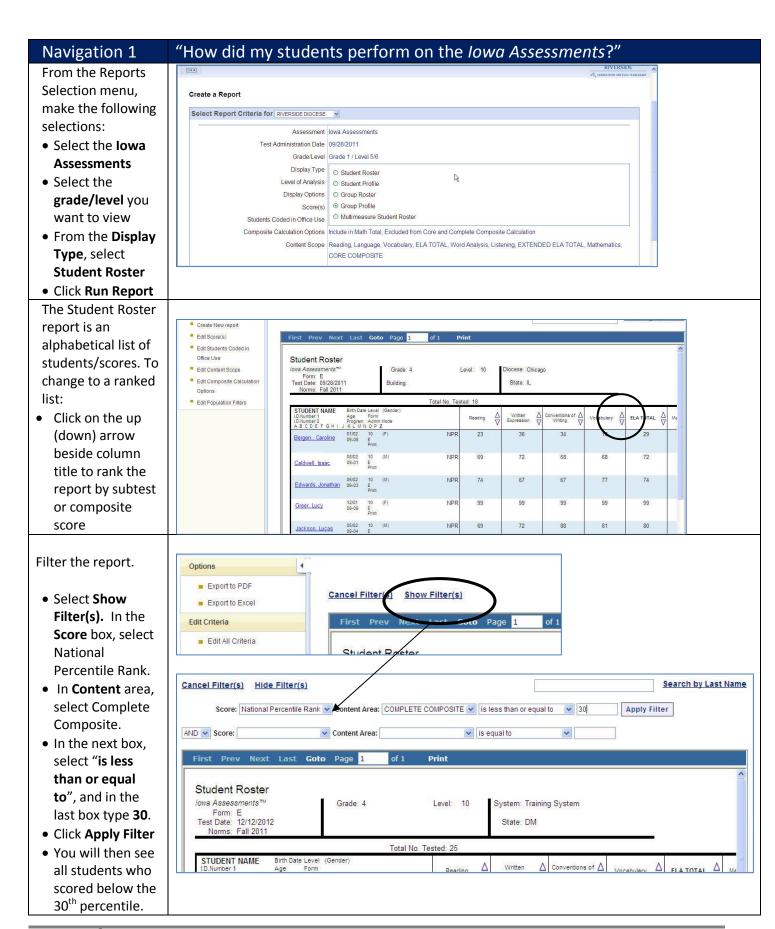

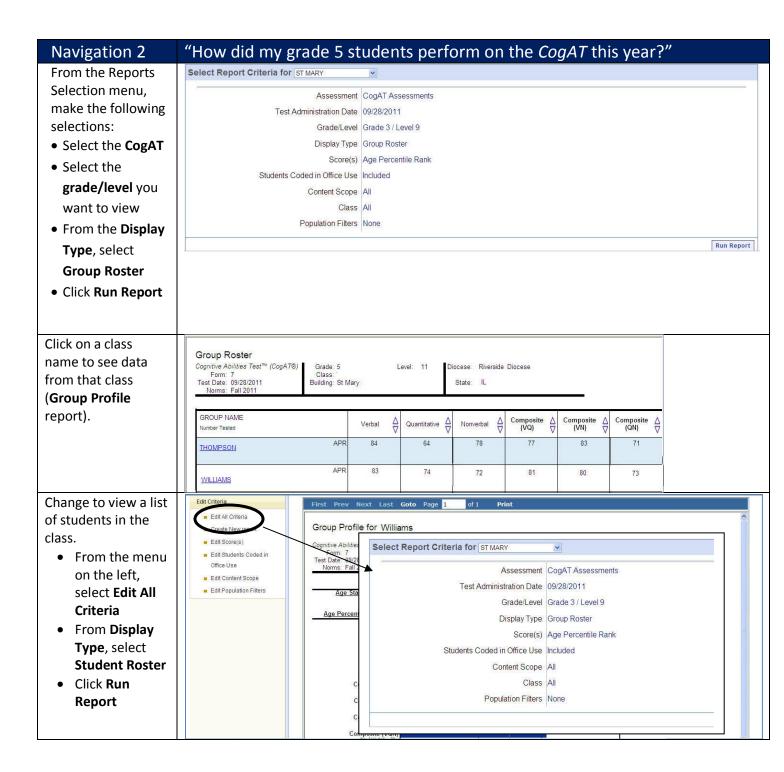

Change the score type in the report from Percentile to Grade Equivalent score:

- From the menu on the left, click Edit
   Scores
- Click Grade
  Equivalent
- Click OK
- The report will update with Grade Equivalent Scores

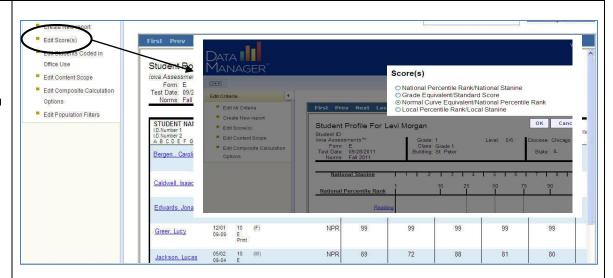

Click on **Create New Report** from Navigation menu on the left to start over with a new report.

## Navigation 3 "Can I see how the students did on the Common Core Standards?" From the Reports Selection menu: Create a Report Select the Iowa Select Report Criteria for ST MARY Assessments Assessment lowa Assessments Select the Test Administration Date 09/28/2011 grade/level Grade/Level Grade 3 / Level 9 you want to view Display Type Student Roster Level of Analysis Skill Domain Analysis • From the Display Type, Skill Domain Classification Common Core State Standard Domains De select Score(s) O Iowa Assessments Domains Student Content Scope Reading, Written Expression, Conventions of Writing, Vocabulary, Word Analysis, Listening, Roster Computation, Social Studies, Science, Information Literacy From Level of Sub Content Scope All Analysis, Class All select Skill Population Filters None **Domain Analysis** • From Skill Domain Classification, select **Common Core** State Standard **Domains** • Click Run Report Reading Total No. Tested: 25 **Student Roster** report is an Integration of Key Ideas & Details Craft & Structure Reading Knowledge & Ideas alphabetical list of students / Average Percent Correct Nation 62 64 53 62 scores. To 42/42 29/29 10/10 Barone, Marissa 3/3 NA/N %C 69 60 33 change to a RS 29 22 6 ranked list: Canzoni, Joseph NA/N 41/42 29/29 9/10 3/3 %C 81 80 33 86 Click on the up RS 34 25 (down) arrow Cortes, Gabriella 42/42 10/10 NA/N 29/29 3/3 60 %C 62 beside column RS 26 18 2 title to rank NA/NI 40/42 28/29 10/10 2/3 Cortez, John the report by %C 40 41 40 33 17 12 subtest or Cranston, Stephanie NA/N 42/42 29/29 10/10 3/3 composite score

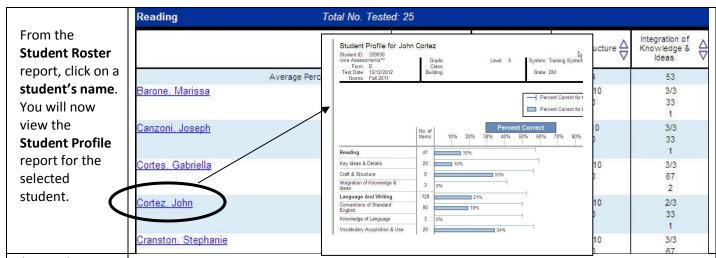

Change the view to a single subject area:

- From the menu on the left, click on Edit Content Scope
- Click to select subtests for a single subject area (for example, select Mathematics, Computation, Math Total to select Math only)

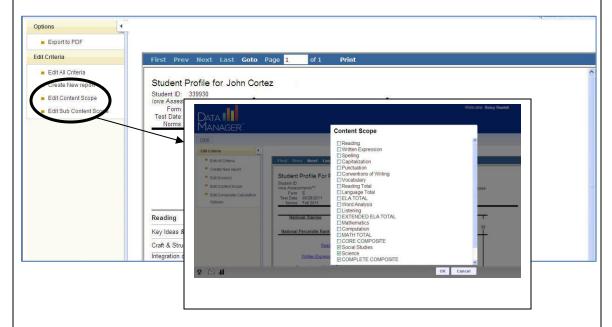

Click on **Create New Report** from Navigation menu on the left to start over with a new report.

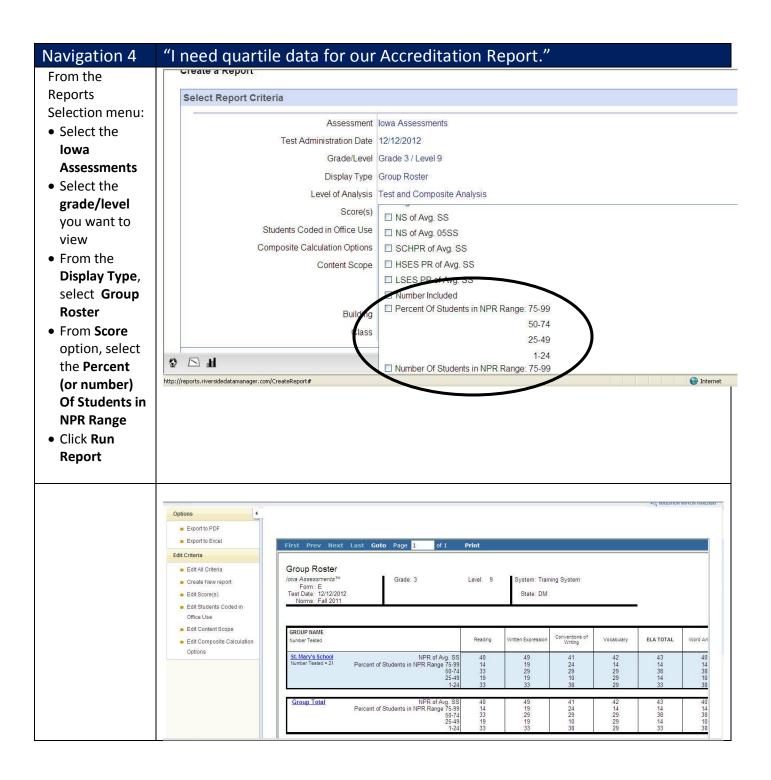

## Navigation 5 "My students took both the Iowa and the CogAT tests. Is there a way to compare how they did on both tests? From the **Reports** Selection menu: • Select the Multimeasure Student Roster Iowa **Assessments** Region: Riverside Diocese • Select the State: IL grade/level you want to view • From the Reading Verbal Display Type, lowa Assessments CogAT Assessments select Form: E Form: 7 Grade: 7 Level: 13/14 ♥ Grade: 7 Level: 13 Multimeasure Score: NPR Score: APR **Roster Report** Test Date: 09/14/2011 Test Date: 09/14/2011 Abbott , Stephan • From Abney, Adriana Adair, Riley Performance 73 52 Addison, Carly Band, click Aguilar, Gabriella 53 **Select Range** Akerman, Tyler 91 to select color Allen, Cade 45 Anderson, Tanisha coding for 33 Arrington, Jared score ranges Asher, Grace 80 77 • At the bottom Atwater, Chris Ayers, Deonte of the screen, Bachmann, Jacob select Add Battle, David 65 75 Baucaum, Trent Column. Byers, Heaven Select CogAT • Click Run Report